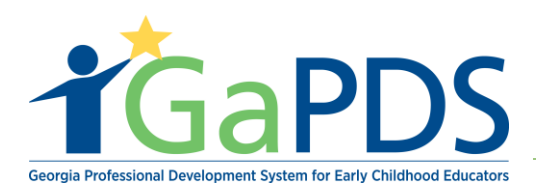

## **System Navigation and Functions**

- 1. Log in to GaPDS
- 2. The **My Profile** page displays:

\*\*Note: In the left hand corner of your GaPDS profile, information unique to yourself displays.

## a. Username:

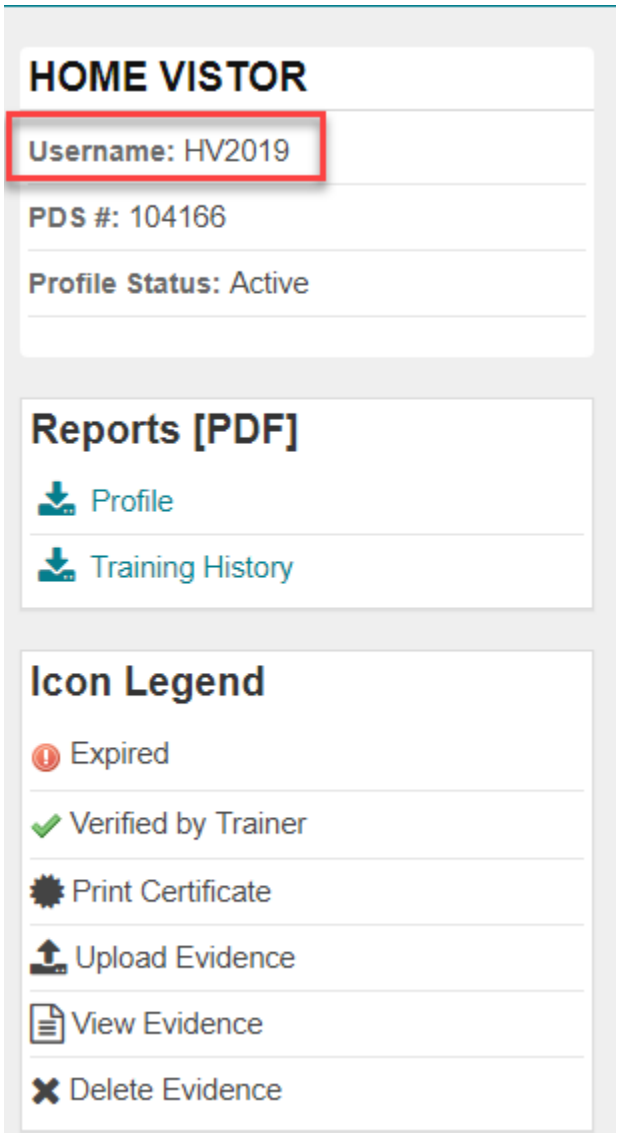

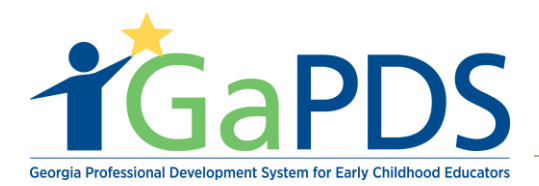

- b. GaPDS number: Your PDS number is your identification number. This will be fundamental in:
	- 1. Registering for training(s).
	- 2. Assisting the Support Desk in providing you with excellent customer service.

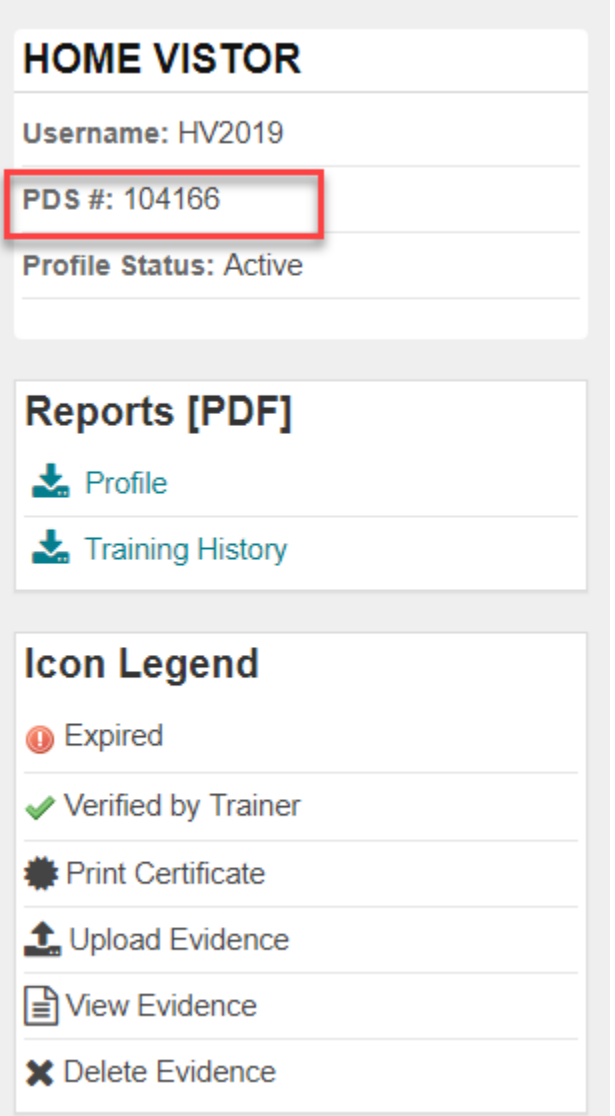

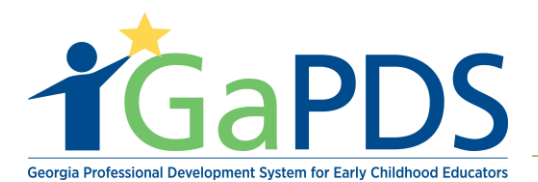

c. Profile Status: Your profile status will read "Incomplete" upon initially logging in. Profile status is required to be set to "active" for DHP-Home Visitors. To obtain an Active Status, you must complete your profile. See your user documentation on "How to Complete a Home Visitor profile"

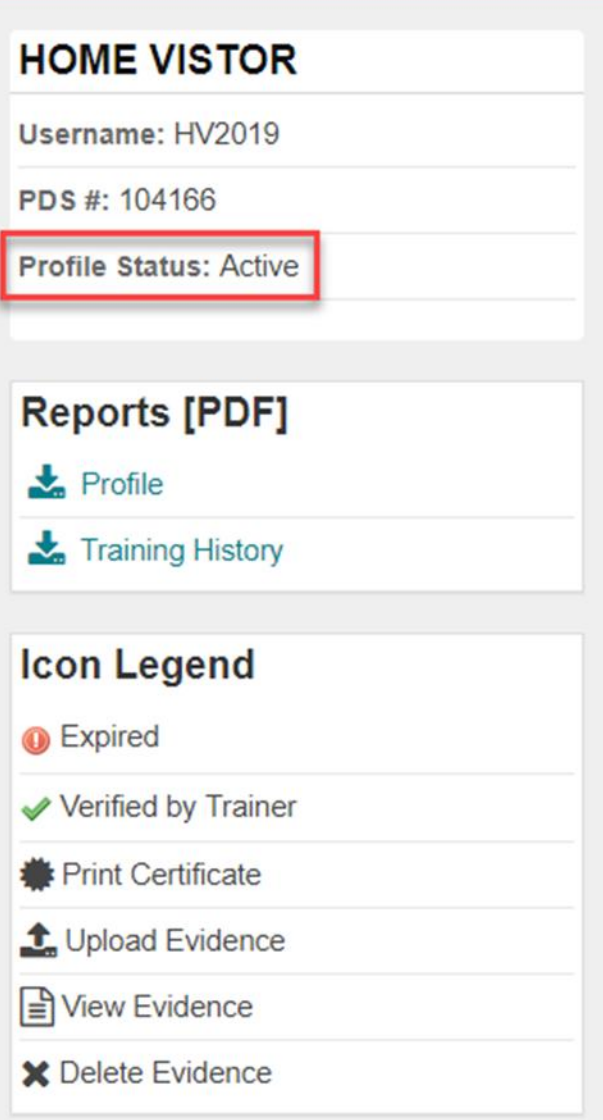

\*\*Note: Once the user has completed and saved the required information on the two mandatory tabs: Education and Employment, the account will automatically be set to 'Active' status

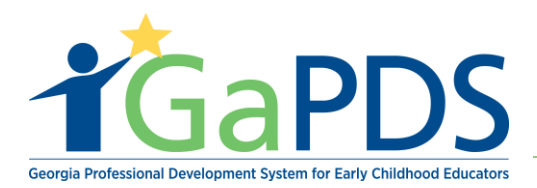

## d. Reports [PDF]:

- i. The Profile Report is a fundamental report used for printing your profile as it provides all the data entered regarding your employment information, training information, education information, career data and demographics.
- ii. Training History is a fundamental report used to display your training history.

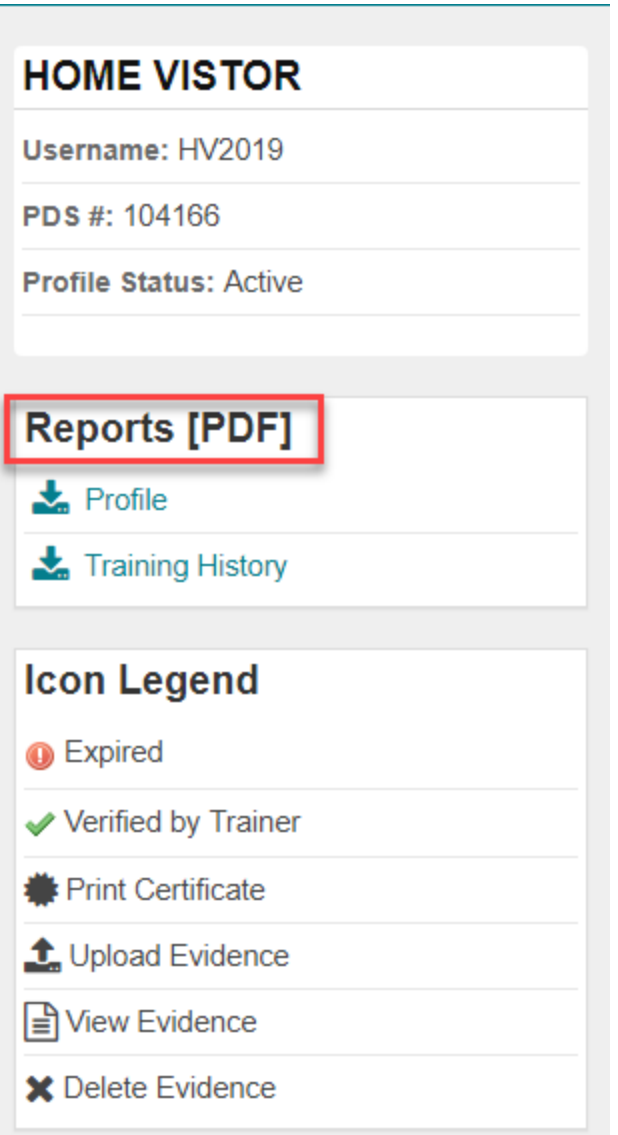

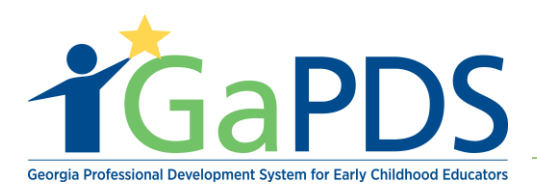

- e. Icon Legend: the icon legend describes commonly used icons within the system.
	- i. Expired
	- ii. Verified by Trainer
	- iii. Print Certificate
	- iv. Upload Evidence
	- v. View Evidence
	- vi. Delete Evidence

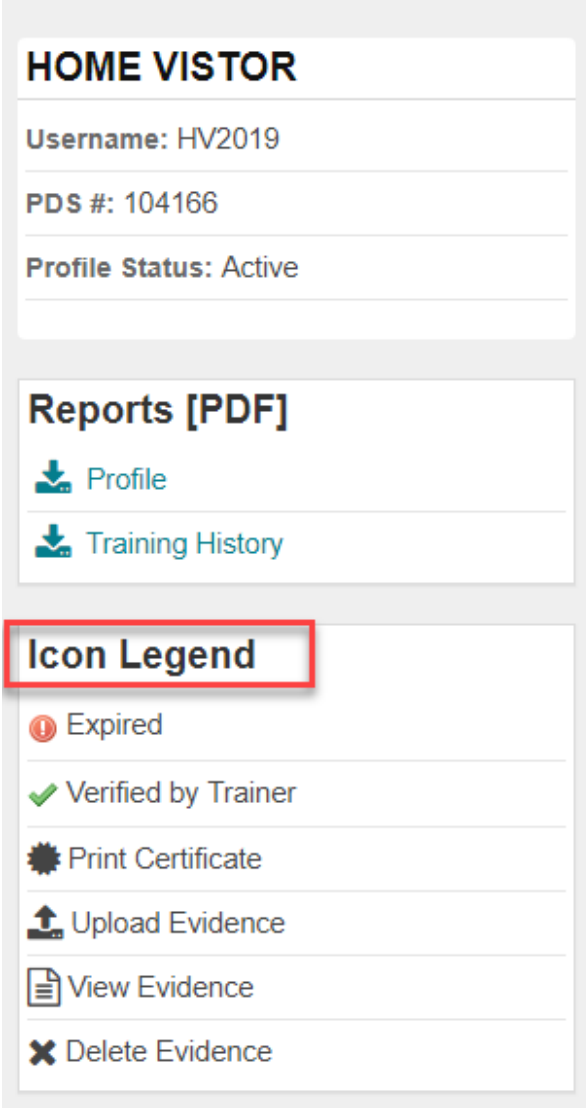